## **Thunderbird 設定 POP 協定**

1. 點擊右上角的【帳號設定】。( 以 115.6.0 為例 )

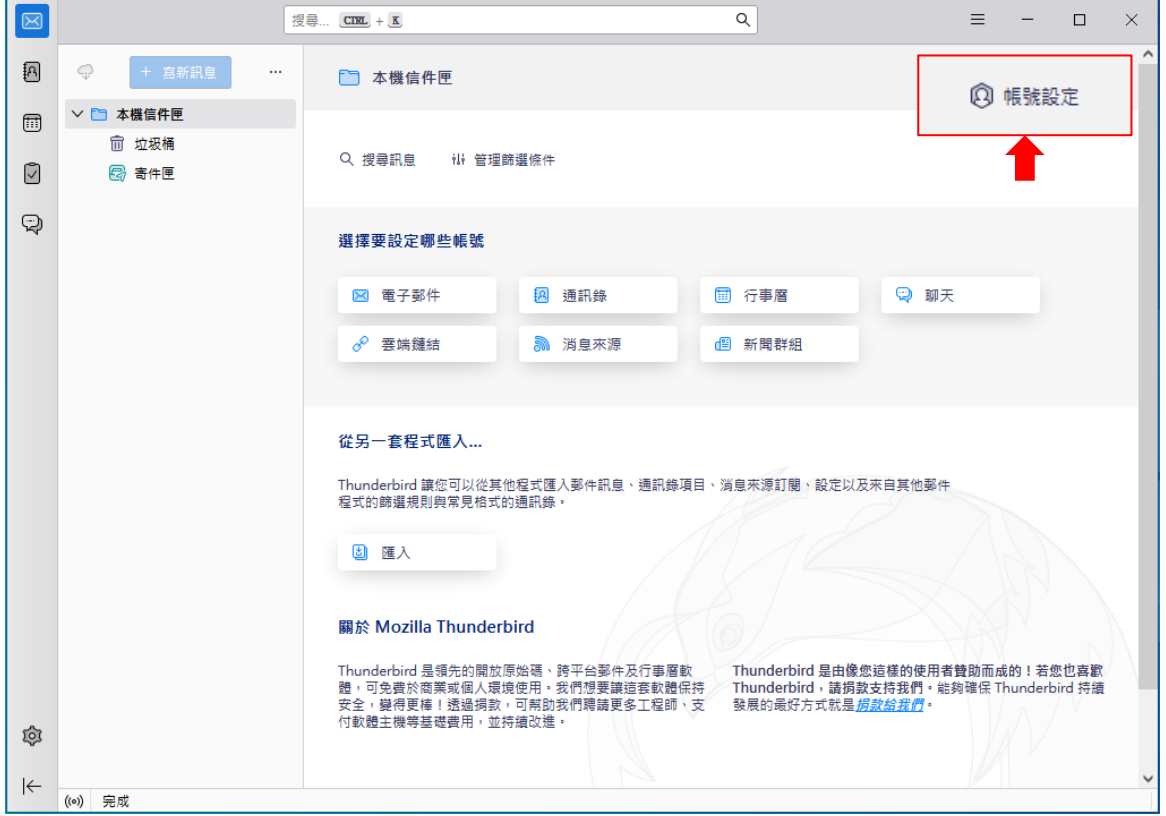

2. 請點擊【帳號操作】→【新增電子郵件帳號(A)】。

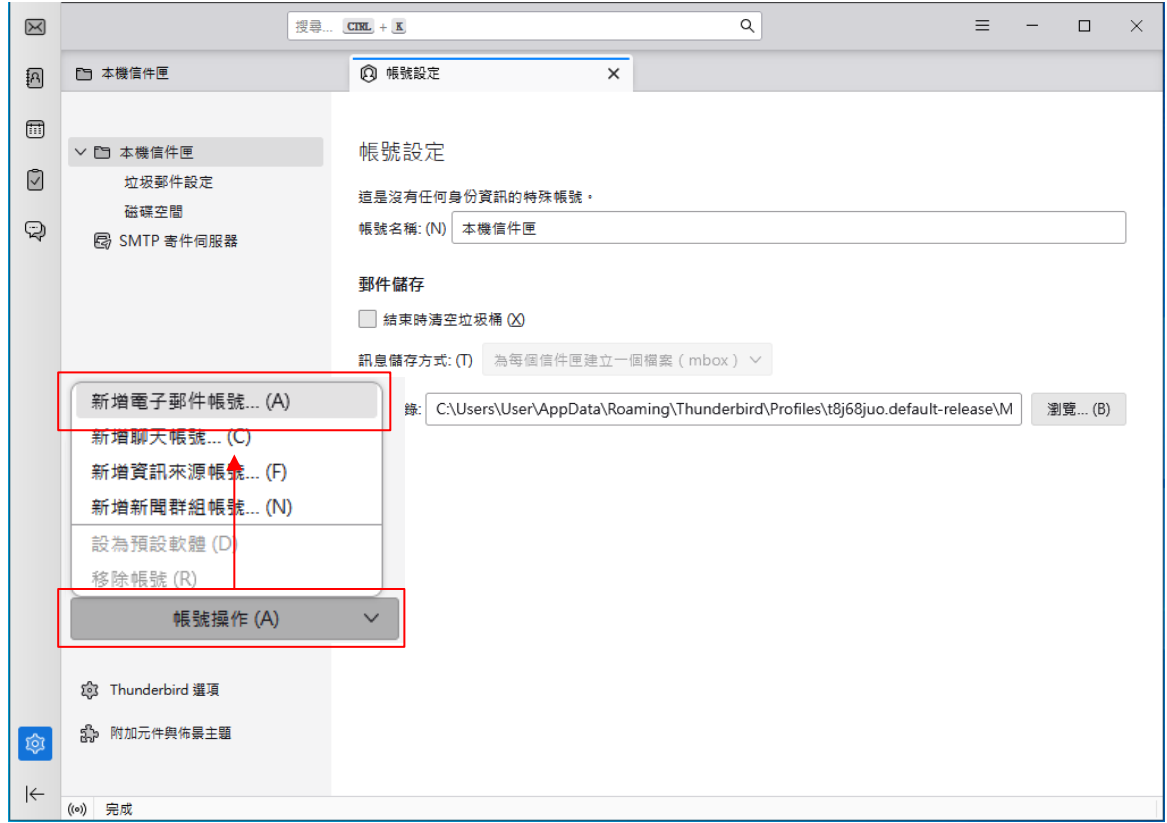

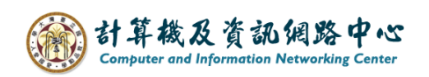

3. 請輸入名稱、電子郵件地址、密碼,再按【手動設定】。

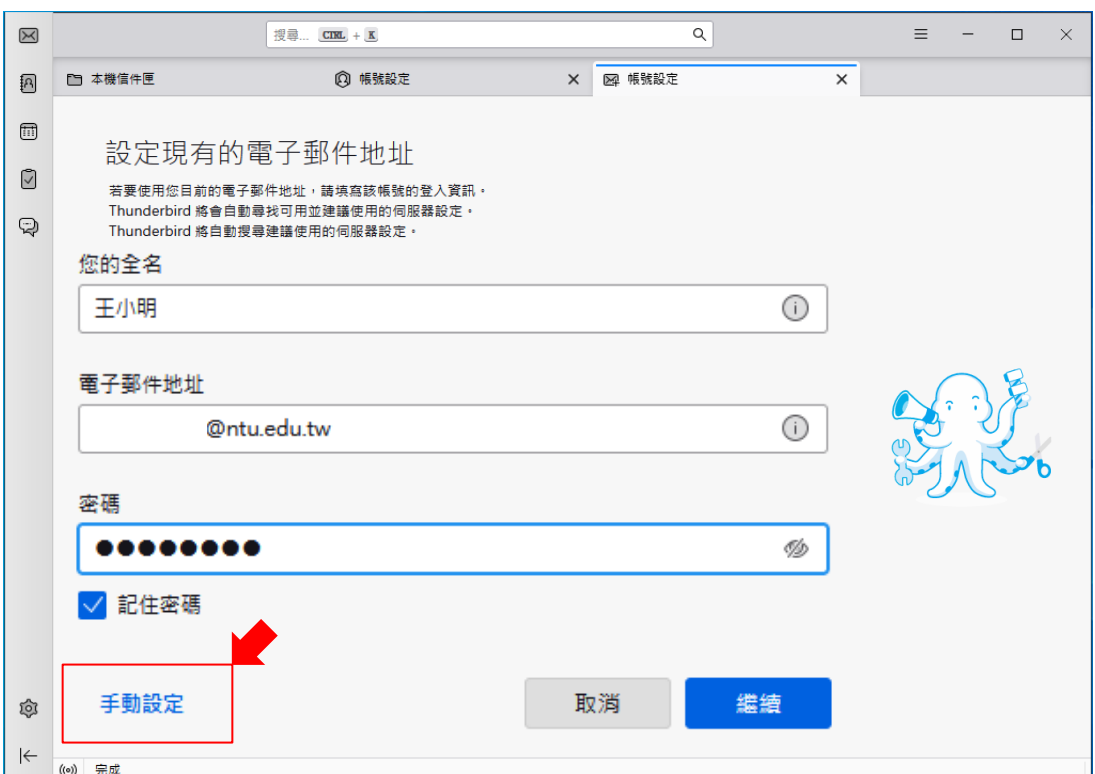

4. 請輸入【收件伺服器】資訊:

- 通訊協定:POP3
- 主機名稱:mail.ntu.edu.tw
- Port: 995
- 連線安全性: SSL/TLS
- 驗證方式:普通密碼
- 使用者名稱:user ( 不用加上@ntu.edu.tw )

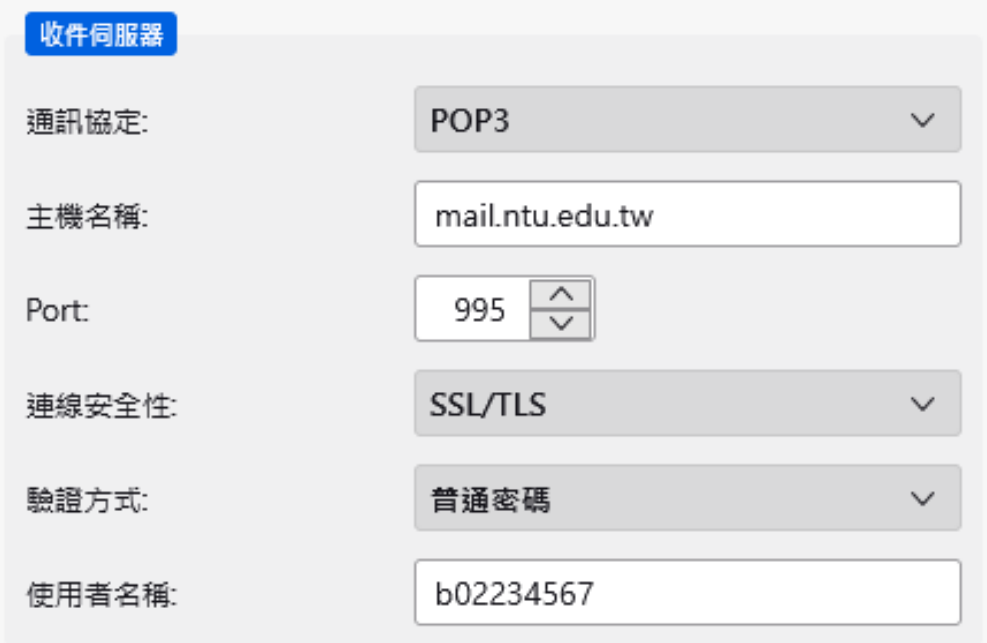

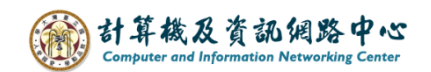

- 5. 請輸入【寄件伺服器】資訊:
	- 主機名稱:mail.ntu.edu.tw
	- Port: 587
	- 連線安全性:STARTTLS
	- 驗證方式:普通密碼
	- 使用者名稱:user ( 不用加上@ntu.edu.tw )

輸入完成,請點擊【重新測試】,再點選【完成】。

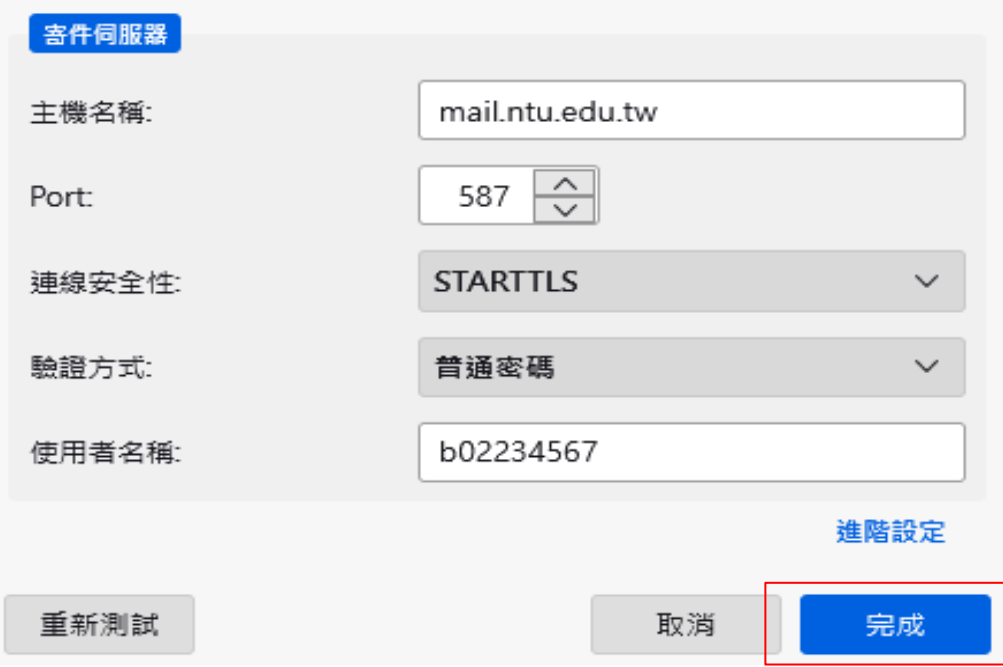

6. 成功建立帳號,點擊【帳號設定】。

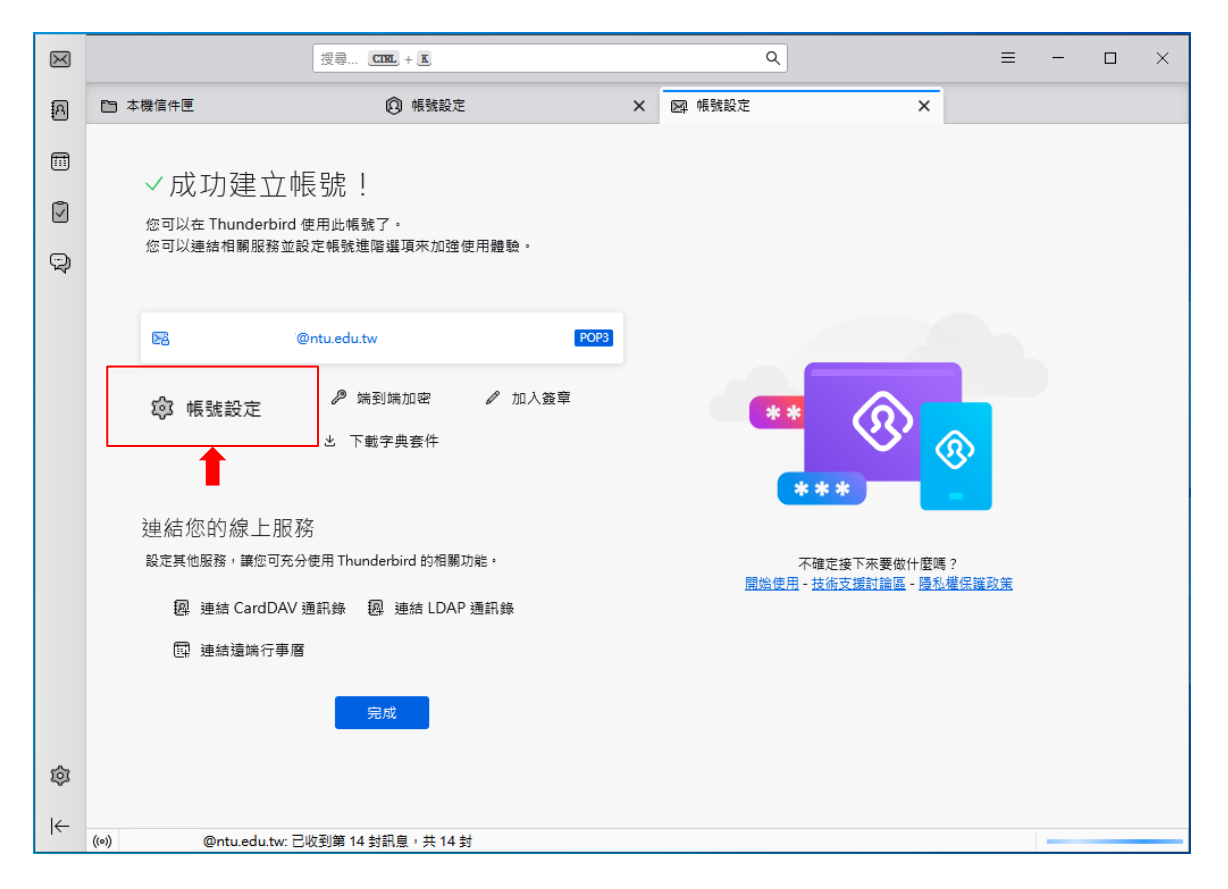

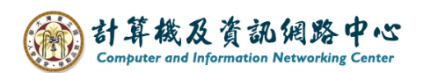

7. 點擊【伺服器設定】,勾選【不刪除伺服器上的郵件】、

勾選【直到我將它們刪除】即完成設定。

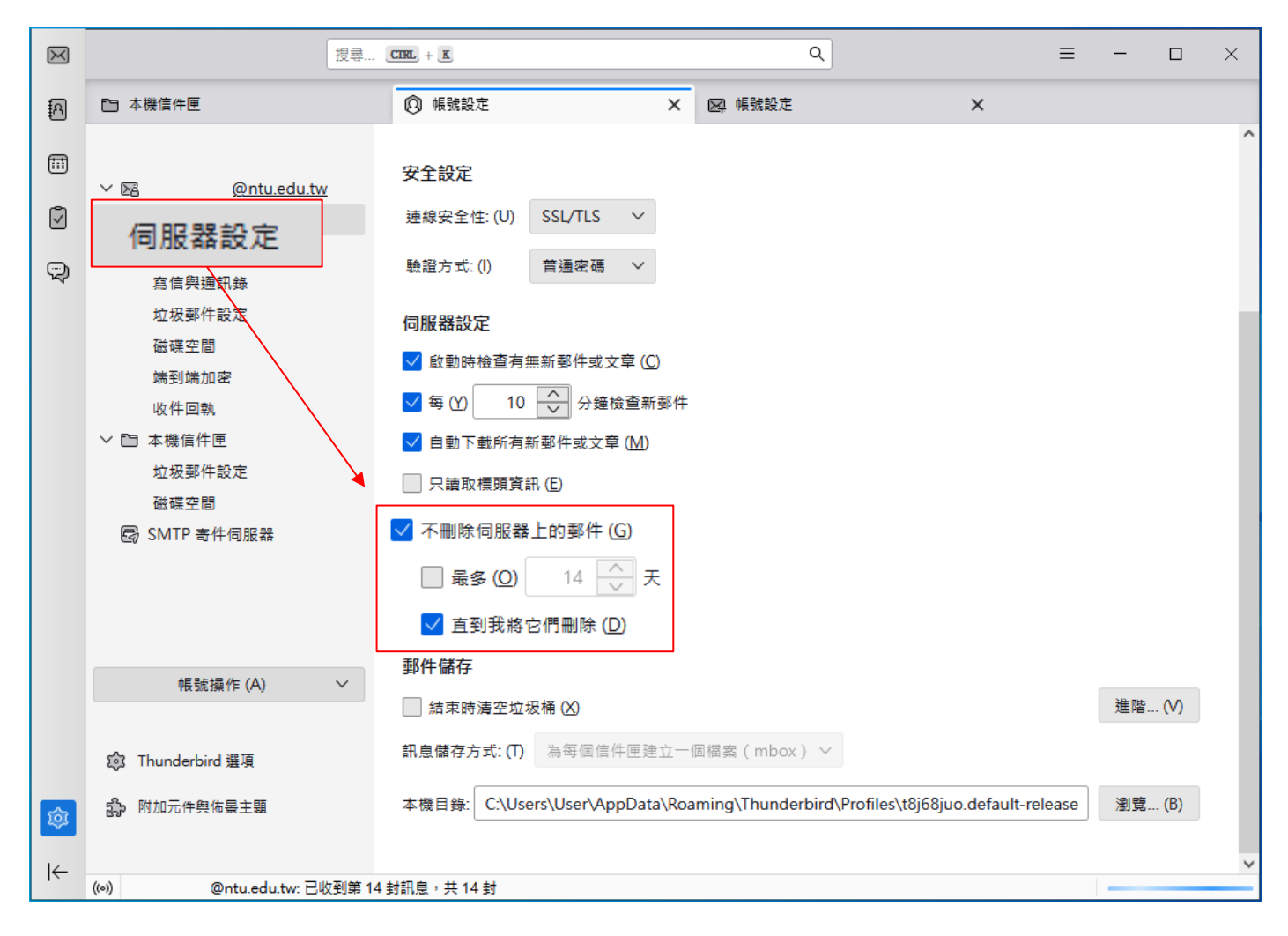